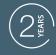

GUARANTEE

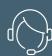

SUPPORT CALL

# HomeCam WR WIFI IP CAMERA

Ref.127052

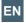

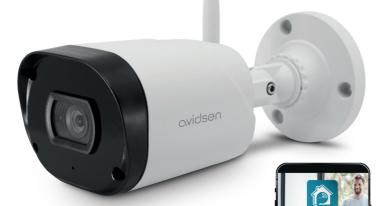

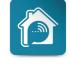

AvidsenHome

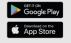

## TABLE OF CONTENTS

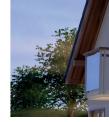

| A  | - 5 | SA | FE | 7 |    |    |
|----|-----|----|----|---|----|----|
| IN | IST | ΓR | UC | T | 10 | NS |

| B - PRODUCT                  |   |
|------------------------------|---|
| 3 - RECYCLING                | ( |
| 2 - MAINTENANCE AND CLEANING | C |
| 1 - OPERATING PRECAUTIONS    | ( |
|                              |   |

## DESCRIPTION

| 1 - KII CONTENTS | 0 |
|------------------|---|
| 2 - CAMERA       | 0 |

#### **C-INSTALLATION**

| 1 - OPERATION                                            | 06 |
|----------------------------------------------------------|----|
| 2 - INSTALLING THE CAMERA                                | 06 |
| 3 - INSTALLING THE MICRO SD CARD                         | 06 |
| 4 - INSTALLING THE MOBILE APP<br>AND CREATING AN ACCOUNT | 06 |
| 5 - CONNECTING THE CAMERA                                | 80 |
| 5.1 - By QR code                                         | 80 |
| 5.2 - Other method                                       | 10 |
| 6 - RESETTING THE CAMERA                                 | 12 |

## D - USING THE PRODUCT

| 1 - USING THE HOMECAM WR                                                            | 13        |
|-------------------------------------------------------------------------------------|-----------|
| 2 - BASIC SETTINGS                                                                  | 13        |
| 3 - USING THE ALARMS                                                                | 14        |
| 3.1 - Motion detection alert                                                        | 14        |
| 4 - SETTINGS FOR RECORDINGS                                                         | 14        |
| 4.1 - Recording with a micro SD card                                                | 14        |
| 5 - BENEFIT AND USE OF PARTS IN THE<br>AVIDSEN HOME APP                             | 15        |
| 5.1 - Creating a family                                                             | 15        |
| 6 - USING THE PRODUCT WITH GOOGLE HOME                                              | 16        |
| <ul><li>6.1 - If you have an Android smartphone w<br/>Google Assistant</li></ul>    | ith<br>17 |
| 6.2 - If you have an Android smartphone without Google Assistant or an iPhone       | 17        |
| 7 - USING THE PRODUCT WITH AMAZON                                                   |           |
| ALEXA                                                                               | 18        |
| 8 - SCENARIO AND AUTOMATION                                                         | 19        |
| 8.1 - Triggering a set of actions (scenario)<br>8.1.1 - Programming the "I'm going" |           |
| scenario                                                                            | 20        |
| 8.2.1 - Programming the "Living room                                                | 21        |
| lighting" automation                                                                | 24        |

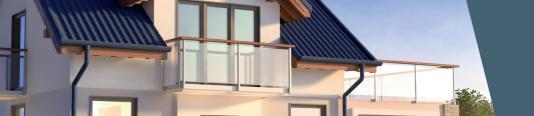

### E - FAQ

### F - TECHNICAL AND LEGAL INFORMATION

| 1 - TECHNICAL CHARACTERISTICS | 30 |
|-------------------------------|----|
| 2 - WARRANTY                  | 30 |
| 3 - HELP AND ADVICE           | 31 |
| 4 - DECLARATION OF CONFORMITY | 31 |

#### A - SAFETY INSTRUCTIONS

#### 1 - OPERATING PRECAUTIONS

- The cameras must not be installed where the lens filter may be vulnerable to scratching and dirt.
- Do not expose the lens to direct sunlight or any reflected light source.
- Do not daisy-chain extension cords and/or multisocket adapters.
- Do not install near acidic chemicals, ammonia or sources of toxic gases.
- The installation and use of the camera must comply with local laws.

#### 2 - MAINTENANCE AND CLEANING

- Always unplug the product from the mains before carrying out any maintenance.
- Never use abrasive or corrosive substances to clean the products.
- · Use a soft, slightly damp cloth.
- Never use an aerosol to spray the product as this may damage the internal workings.

#### 3 - RECYCLING

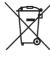

This logo indicates that devices which are no longer in use must not be disposed of as household waste. They are likely to contain hazardous substances that are dangerous to both health and the environment. Return the

equipment to your local distributor or use the recycling collection service provided by your local council.

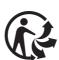

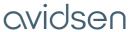

#### **B-PRODUCT DESCRIPTION**

#### 1 - KIT CONTENTS

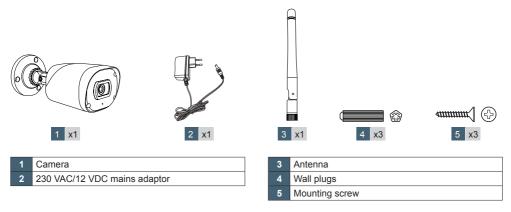

#### 2 - CAMERA

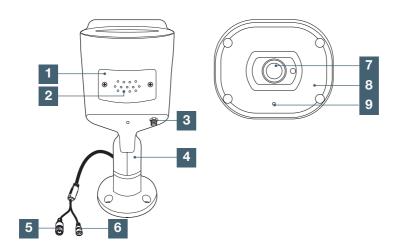

| 1 | Slot cover for microSD card (not included) of up to 128GB |
|---|-----------------------------------------------------------|
| 2 | Loudspeaker grid                                          |
| 3 | Connector for included antenna                            |
| 4 | Adjustable stand                                          |

| Mains adaptor power supply       |
|----------------------------------|
| Reset button: resets             |
| Camera lens                      |
| Infra-red light for night vision |
| Microphone location              |
|                                  |

#### C - INSTALLATION

#### 1 - OPERATION

This camera will allow you to monitor your home and will alert you directly on your smartphone if motion is detected. You can also make photo and video recordings with this device using a micro SD card (not included).

#### 2 - INSTALLING THE CAMERA

First plug the camera into an electrical outlet. The camera will then play a melody. The camera is awaiting connection.

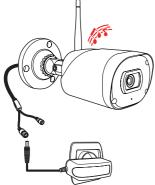

#### 3 - INSTALLING THE MICRO SD CARD

Your camera has a micro SD card slot, which gives it an internal storage memory. The maximum size is 128 GB. This card is optional, but required if you wish the camera to record independently.

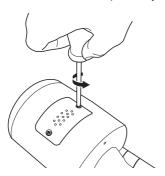

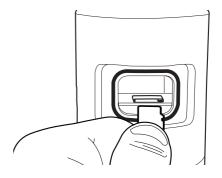

### 4 - INSTALLING THE MOBILE APP AND CREATING AN ACCOUNT

Once the camera is connected, follow the instructions below to pair it.

Download the Avidsen Home app from the Play Store or App store.

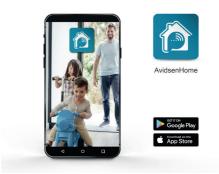

Launch the app and log in if you already have an account. If not, press CREER UN NOUVEAU COMPTE (CREATE A NEW ACCOUNT) and let the application guide you.

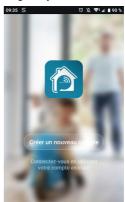

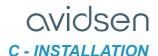

After accepting the privacy policy, you can create an account with an **email address** or with a **phone number**. Choose the method that suits you; however, we recommend that you create your account with an email address.

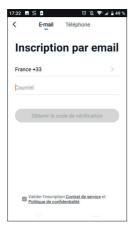

#### Procedure by email

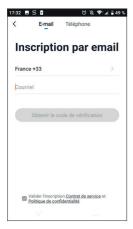

#### Procedure by phone

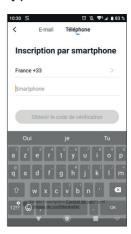

In both cases, choose your country and then, after entering your email address or phone number, select **Obtenir le code de vérification** (Get

verification code).

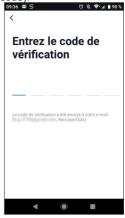

In a few seconds, you will receive a validation code in your email inbox or by SMS. Enter this code to finalise registration.

Note that this email may go into your spam folder.

#### C - INSTALLATION

If you do not receive a code before the countdown has ended, press **renvoyer** (return) and check the email address or telephone number entered.

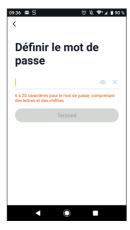

To complete your registration, set a password between 6 and 20 characters long with letters and numbers only, then press **Terminé (Finish)**.

#### 5 - CONNECTING THE CAMERA

If you have more than one item to pair (plugs, cameras, other bulbs) switch on only one item at a time

The following information may vary depending on the app updates.

**IMPORTANT:** This device is compatible with 2.4 GHz - WPA/WPA2 networks. Not compatible with 5 GHz WiFi or with WEP encryption. Please check the WiFi settings of your router or contact your Internet service provider if you experience connection difficulties.

A message may also appear during installation indicating that the WiFi password and SSID is too long. Make sure that your box password and SSID are less than 20 characters long. Otherwise, see Chapter "5.2 Other method."

#### 5.1 By QR code.

To start the installation, press **AJOUTER (ADD)**. Make sure your phone is connected to your router's 2.4 GHz WiFi network.

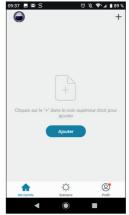

Select the product that you wish to pair and select the **HomeCam** camera.

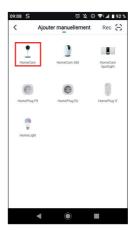

Check that the camera indicator light is flashing red; otherwise, see the chapter Resetting the camera. Then press ETAPE SUIVANTE (NEXT STEP).

#### **C-INSTALLATION**

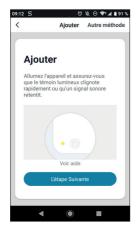

Select your 2.4 GHz WiFi network (**note**: your smartphone must be connected to the WiFi network to which the camera will be connected), enter your network password and press **CONFIRMER** (**CONFIRM**)

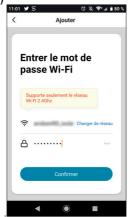

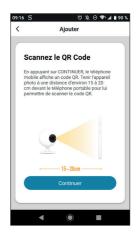

After pressing **continuer** (**continue**), a QR code will be displayed on your screen. Place your smartphone screen **10-15** cm in front of the camera lens. It will then start to beep. Then press **J'ai entendu le bip (I heard the beep)**.

If this fails, check that the lens is clean and clear (protective film removed) and then repeat the step.

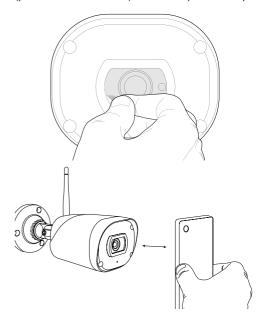

#### C - INSTALLATION

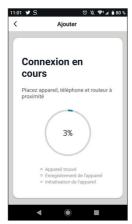

Please wait while the connection procedure takes place. This step can take several minutes.

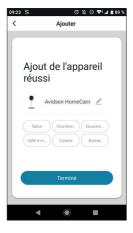

Your Avidsen HomeCam has been successfully paired. You can set a name by tapping the pencil and pressing TERMINE (FINISH).

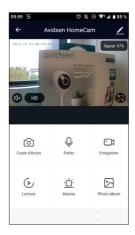

Your camera is now operational and will appear in your app. The camera indicator light will then be solid blue

#### 5.2 Other method.

If you are unable to install your camera with the QR code or the password and SSID of your box are more than 20 characters long, follow the procedure indicated below:

After you have passed the product selection step, press Autre méthode (Other method) at the top right of the screen.

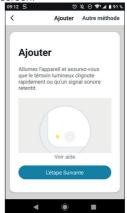

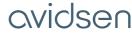

#### C - INSTALLATION

### Then select Configuration intelligente (Smart configuration).

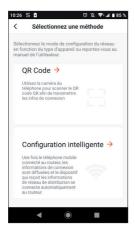

Now press étape suivante (next step).

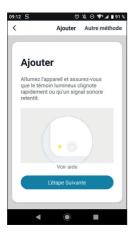

Select your 2.4 GHz WiFi network (**note**: your smartphone must be connected to the WiFi network to which the camera will be connected), enter your network password and press **CONFIRMER** (**CONFIRM**).

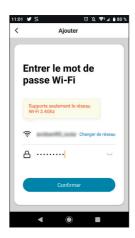

#### Wait for it to connect:

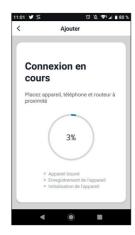

Your camera is now operational and will appear in your app. The camera indicator light will then be solid blue.

#### C - INSTALLATION

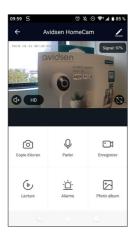

#### 6 - RESETTING THE CAMERA

The following instructions may help you if you have any problems during the pairing procedure:

To **reset** the camera, press the RESET button for 15 seconds. The camera will play a melody to confirm that the operation was successful.

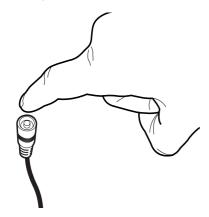

The camera also needs to be deleted from the mobile app. To do this, tap the pencil at the top right of your screen.

Once in the détails de l'appareil (device details), scroll down to the bottom of the interface and select enlevez l'appareil (remove device).

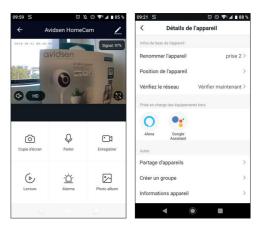

To complete the deletion process, press **confirmer** (confirm).

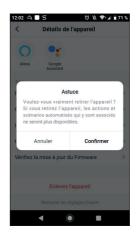

Your device has now been deleted from the app.

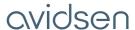

#### **D-USING THE PRODUCT**

#### 1 - USING THE HOMECAM WR

With the Avidsen Home app, you can control several functions on the HomeCam WR, such as photo and video recording, or even motion detection alerts.

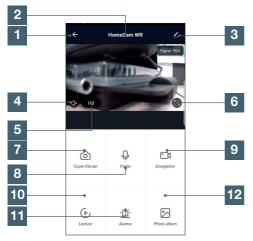

| 1  | Return icon                                      |
|----|--------------------------------------------------|
| 2  | Device name                                      |
| 3  | Device settings                                  |
| 4  | Activate/deactivate the sound                    |
| 5  | Image quality adjustment                         |
| 6  | Full Screen                                      |
| 7  | Take a photo                                     |
| 8  | Activate/deactivate oral communication           |
| 9  | Activate/deactivate video recording              |
| 10 | Video recording playback interface               |
| 11 | Motion detection alert settings                  |
| 12 | Access to the photo album (not available on IOS) |

#### 2 - BASIC SETTINGS

This part covers the basic settings on your camera. To access them, enter the paramètre (settings) menu of your camera **Z** and then press the Réglages de fonction de base (Basic function settings) tab.

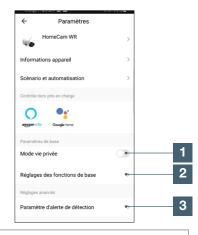

- Enable/disable privacy mode: switches off the image and sound of the camera when you're home to only monitor when necessary
- Access to basic camera settings
- Access to motion detection settings

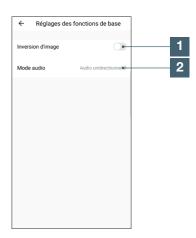

- Enable/disable privacy mode: switches off the image and sound of the camera when you're home to only monitor when necessary
- Default audio mode: unidirectional (the camera's sound can be heard on the smartphone) or bidirectional (the camera speaker transmits the sound of the smartphone's microphone)

#### **D-USING THE PRODUCT**

#### 3 - USING THE ALARMS

The Avidsen HomeCam WR camera alerts you in real time if motion is detected within a set time range. This alert is provided by a push notification on your smartphone screen.

#### 3.1 - motion detection alert

To activate motion detection, go to the Paramètres (Settings) menu of your camera and then select Paramètre d'alerte de la détection (Detection alert settings).

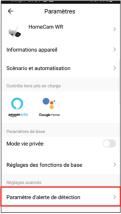

You can then activate detection and have access to different settings:

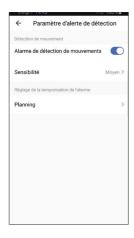

or set an activation time range. You can also set detection sensitivity to low, medium or high.

#### 4 - SETTINGS FOR RECORDINGS

The Avidsen HomeCam WR is designed to make recordings that can be viewed from the Avidsen Home app.

#### 4.1 RECORDING WITHOUT AN SD CARD

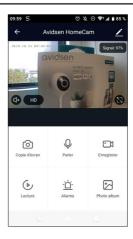

You can take a screenshot or create a manual recording without a micro SD card. These items can then be viewed directly in the **Photo Album** tab.

Important: it is not possible to create a continuous recording or event recording without an SD card.

#### 4.2 RECORDING WITH MICRO SD CARD

A micro SD card is required if you wish to create a continuous recording.

Once installed, the **Réglages de carte SD (SD card settings)** tab appears in the camera settings.

You can activate motion detection permanently

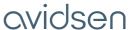

#### **D-USING THE PRODUCT**

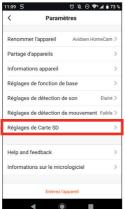

- You will then be able to select the recording mode: Event recording: triggers recording once motion or sound is detected
- Continuous recording: the camera records continuously.

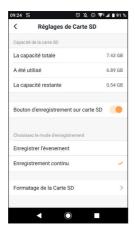

You can also fully format the micro SD card from this menu by pressing formatage de la carte SD (format SD card). However, the camera will automatically delete the oldest recordings once the micro SD card is full.

#### 5 - BENEFIT AND USE OF PARTS IN THE AVIDSEN HOME APPLICATION

With the Avidsen Home application, you can manage different kinds of smart devices (bulb, smart plug, camera) which can be linked to a specific room in your home, for creating scenarios or organising your devices in the application. To do this, it is necessary to create a "family."

#### 5.1 CREATING A FAMILY

Tap the profile icon at the bottom right to access the profile settings.

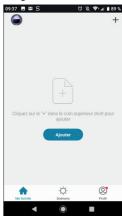

Then select GESTION DE LA FAMILLE (FAMILY MANAGEMENT). You can then choose a house name (required), its location (optional) and the rooms in the home

#### D - USING THE PRODUCT

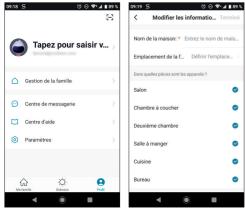

Once your family has been configured to your liking, click on "Terminé (Finished)" at the top right.

The family name ("house" in this example) will then appear on the home screen with your devices.

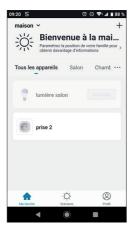

You can then set the location of a device by going to its settings and choosing the position of the device in the home. The smart device will now appear in the selected room.

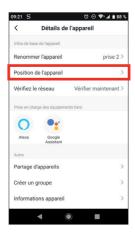

### 6 - USING THE PRODUCT WITH GOOGLE HOME

**Note:** the name you give your Avidsen Home devices is the one that will be recognised by Google Assistant. Example: if you have a bulb called "kitchen light," the command "OK Google, turn on kitchen light" will work, but "OK Google, turn on the light in the kitchen" may not trigger any action.

Google Assistant can help you control your connected devices.

For example, you can use the following commands: "OK Google" plays the living room camera video on the Living Room TV

You must have a Chromecast (in this example, it is called "Living Room TV")

For more information on device names or creating/linking a room, please consult Google support.

A word of advice, however. In order to avoid unwanted commands if you connect several modules in one area, we recommend that you avoid using a group name suggested by Google Home (bedroom, office, living room, etc.) when naming your command module.

In the event of problems with the Google Home application or configuration of the device in Google Home, contact Google support.

The setting up procedure depends on your smartphone and requires an Internet connection:

#### **D-USING THE PRODUCT**

The following information may vary depending on updates to the Google Home app or your operating system.

#### 6 1 IF YOU HAVE AN ANDROID SMARTPHONE WITH GOOGLE ASSISTANT

Your devices need to be paired in the Avidsen Home app to be controlled with Google Assistant. They must be connected on the same WiFi network.

- · Connect devices to Google Assistant
  - On your Android phone or tablet, press and hold the home button or say "OK Google."
  - In the lower right-hand corner, press Ø.
  - Press the logo on the upper right then Paramètres (Settings) then Assistant and finally Contrôle de la maison (Control from home).
  - In the "Appareils (Devices)" tab, press "Ajouter des appareils (Add devices)" .
  - Select the Avidsen Home app, then follow the instructions

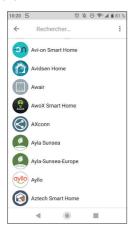

- Then enter the username and password of the Avidsen Home account to authorise Google Assistant to add and interact with your Avidsen Home accessories

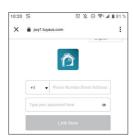

Your product is now connected in Google Assistant and you can use voice control with it.

ΙF YOU 62 HAVE AN ANDROID SMARTPHONE WITHOUT **GOOGLE** ASSISTANT OR AN IPHONE

Your devices need to be paired in the Avidsen Home app to be controlled with Google Assistant. They must be connected on the same WiFi network.

- · Connect devices to Google Assistant
  - On your tablet or phone, install and start the Google Home app and log in to the relevant account for your Google Home speaker.
  - In the lower right-hand corner, press Compte (Account) (2).
  - Next, press Configurer ou ajouter (Set up or add) and then Configurer un appareil (Set up device).
  - Press Vous avez déjà configuré des appareils? (Have something already set up?)
  - In the list that appears, press Avidsen Home

#### **D-USING THE PRODUCT**

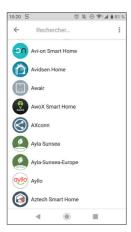

- Then enter the username and password of the Avidsen Home account to authorise Google Assistant to add and interact with your Avidsen Home accessories.

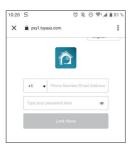

#### 7 - USING WITH AMAZON ALEXA

**Note:** the name that you give your Avidsen Home devices is the one that will be recognised by Alexa. Example: if you have a bulb called "kitchen light," the command "Alexa, turn on kitchen light" will work, but "Alexa, turn on the light in the kitchen" may not trigger any action.

The following information may vary depending on updates to the Alexa app or your operating system.

The Amazon Alexa Assistant can help you control your connected devices.

For example, you can use the following commands: "Alexa" plays the living room camera video on the Living Room Screen

You need an Echo Spot or Echo Show (in this

#### example, it is called "Living Room Screen")

Download and install the Amazon Alexa app from the Play Store or Apple store.

Your devices must be paired in the Avidsen Home app to be controlled by the Amazon assistant. They must be connected on the same WiFi network.

- · Installing the Avidsen Home Skill
  - In the Amazon Alexa app, press the menu at the top left and select **Skills et Jeux (Skills and Games)**
  - Search for **Avidsen Home** in the list of skills or use Recherche (Search) at the top right.
  - Select the **Avidsen Home** Skill and **activate** for use
  - Fill in the username and password for the Avidsen Home app
  - Once the skill is correctly paired, press the cross at the top left.
  - The app will offer to search for devices. Press Detect devices
- · Connect devices to Amazon Echo
  - Using the guided Search to connect an automated device
    - · In the Amazon Alexa app, press the menu at the top left and select Ajouter un appareil (Add a device).
    - · Select the type of device you want to connect.
    - · Select the brand and follow the instructions on the screen
  - Use voice command to connect an automated device
    - · Once a skill is installed, say "Alexa, find new devices."
    - · After 45 seconds, Alexa will give you the devices found.

### For more information on Amazon Alexa, please consult Amazon support.

A word of advice, however. In order to avoid unwanted commands if you connect several modules in one area, we recommend that you avoid using a group name suggested by Alexa (bedroom, office, living room, etc.) when naming your command module.

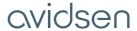

#### **D-USING THE PRODUCT**

In the event of a problem with the Amazon Alexa app or with setting up the device in Amazon Alexa, please contact Amazon support.

#### 8 - SCENARIO AND AUTOMATION

Each device in the **Avidsen Home** range can be triggered and interact with other products. This way, you can create life scenarios, grouping different actions or sequences into one, or automatically trigger a device according to the status of another.

### 8.1 TRIGGERING A SET OF ACTIONS (SCENARIO)

The scenario system in the **Avidsen Home** app allows you to group actions that will be triggered on demand, by clicking on a single button on your smartphone.

**Example:** creating an "I'm going" scenario to turn off my smart plug and activate motion detection on my camera:

Click on at the bottom of the screen, then on Scénario (Scenario) at the top left and, finally, on Ajouter un scénario (Add a scenario):

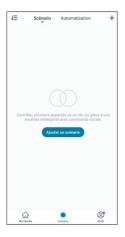

Name your scenario, then click on  $\bigoplus$  to set the actions to be executed:

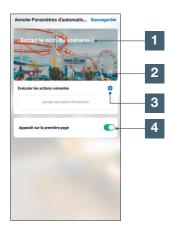

- 1 Name your scenario here at your convenience
- 2 You can change the background image here
- 3 Set the actions to be performed by clicking here
- 4 If the box is checked, the scenario will be displayed alongside your products linked to the application

#### **D-USING THE PRODUCT**

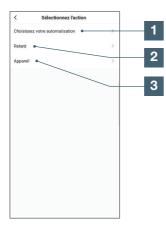

- Allows you to use a previously defined automation (an automatic action). See next paragraph for more details
- 2 Allows you to insert a pause of an adjustable time period in the performance of actions
- Displays the list of products already 3 linked in the app and the possible actions

The Choisissez votre automatisation (Choose your automation) function allows you to call on an automation that has already been saved and enable or disable it while the new scenario is runnina.

#### 8.1.1 PROGRAMMING THE "I'M GOING" scenario

The scenario in this example will allow the user to activate motion detection on their camera and turn off a smart plug just by clicking on a single icon in the app.

After following the previous steps, click on "Appareil" ("Device") to access the list of possible actions for each device that you wish to trigger with your scenario. In this example, Avidsen HomePlug is selected.

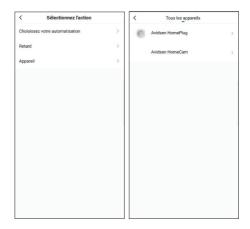

Then define each of the actions to be performed (in our example: select Commuter (Switch) then Arrêt (Stop)). To finish, press Sauvegarder (Save) then Suivant (Next).

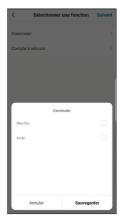

Repeat the step, selecting the HomeCam this time, then Motion Alert and On. To finish, press Sauvegarder (Save) then Suivant (Next).

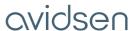

#### **D-USING THE PRODUCT**

("Display on the first page") box, the scenario created will also appear alongside your products on the **Ma famille (My family)** screen.

Just click on the **Exécuter (Execute)** button to launch the entire sequence that you have programmed in your scenario.

#### 8.2 - CREATING AN AUTOMATION

The automation system in the **Avidsen Home** app allows you to group devices and actions which will be triggered automatically by the action of another device or a condition (temperature, time, etc.) .

**Example:** creating a "Living room lighting" automatic action that turns on the light for a few seconds when a movement is detected by the camera:

Click on then on Automatisation (Automation) at the top right and finally on Ajouter une action automatique (Add automatic action):

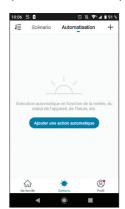

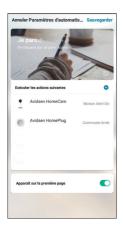

The actions for the camera and the plug will then appear in the scenario list. You will then have to press **Sauvegarder (Save)** at the top right to complete the scenario.

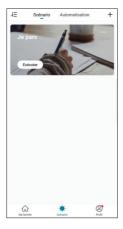

If you wish to access the details or delete it, click on the " $\cdots$ " icon at the top right of its name.

The scenario you have just created will appear on the list on the **Scénario** (**Scenario**) tab of the app.

If you checked the "Apparaît sur la première page"

#### **D-USING THE PRODUCT**

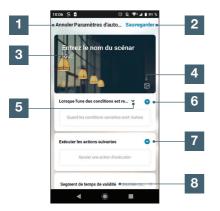

| 1 | Go back                                                             |
|---|---------------------------------------------------------------------|
| 2 | Save automation                                                     |
| 3 | Change the name as you wish                                         |
| 4 | You can change the background image if you wish                     |
| 5 | Selection of condition type                                         |
| 6 | Selection of conditions to be met for actions to be executed        |
| 7 | Selection of actions to be executed                                 |
| 8 | Selection of the automation validity time slot (e.g. only at night) |

One of the most important settings is the selection of the type de condition (condition type). This allows automation to deal with multiple conditions.

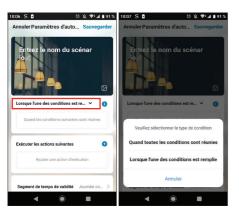

- · Quand toutes les conditions sont réunies (When all the conditions are met) corresponds to an "ET" ("AND") function:
  - If Temperature = x ET (AND) time = y ET (AND) device = n then...
- · Lorsque l'une des conditions est remplie (When one of the conditions is met) corresponds to a "OU" ("OR") function:
  - If Temperature = x OU (OR) time = y OU (OR) device = n then...

After selecting the condition type, choose the conditions themselves:

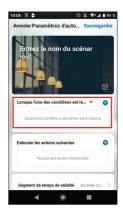

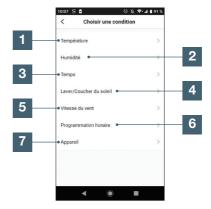

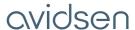

#### **D-USING THE PRODUCT**

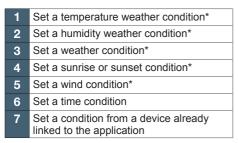

\*These conditions take into account the geolocation of your smartphone to access weather data.

The following part is related to the actions that will be triggered by the conditions:

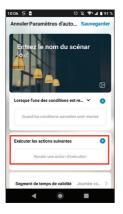

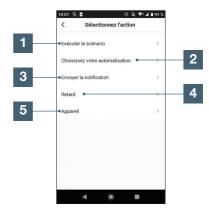

Allows you to use a previously defined Scenario (set of actions). Allows you to use a previously defined automation (an automatic action) Allows you to send a notification to the smartphone when automation is active Allows you to insert a pause of an adjustable time period in the performance of actions Set an action on a device already recorded in the app

The last setting allows you to define a time slot during the day, if necessary, during which to authorise the automation launch:

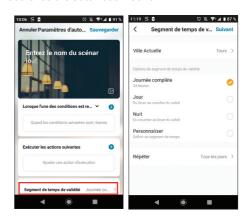

#### **D-USING THE PRODUCT**

Once all these settings have been confirmed, you can save your automation at the top right

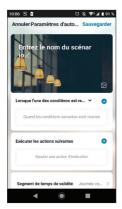

### 8.2.1PROGRAMMING THE "LIVING ROOM LIGHTING" AUTOMATION

The automatic action in this example will allow the user to turn on the bulb at night as soon as motion is detected by the camera and the lamp is already off. After a minute, the lamp will turn off until the next detection.

First, select the condition type. In this example, all of our conditions must be active to turn the bulb on. So select quand toutes les conditons sont réunies (when all the conditions are met).

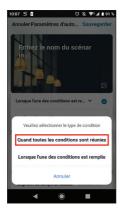

Then select the conditions. In our case, we need one motion detection condition and another for the lamp to be off.

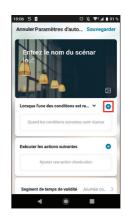

#### • FOR THE CAMERA

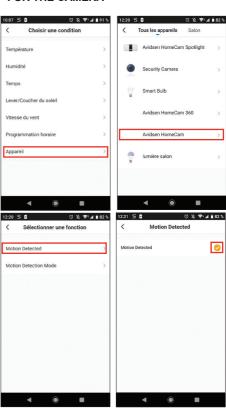

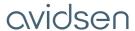

#### **D-USING THE PRODUCT**

#### • FOR THE BULB

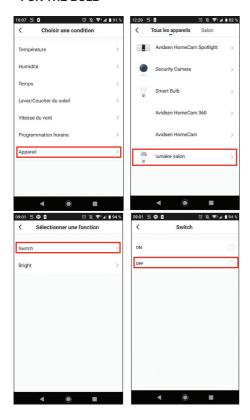

Under these conditions, the actions will start if motion is detected in the camera's visual field ET (AND) if the bulb is off:

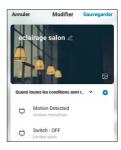

Now, set the actions that will be carried out:

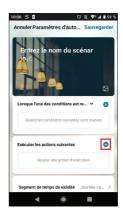

To turn on the bulb:

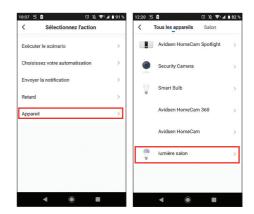

#### **D-USING THE PRODUCT**

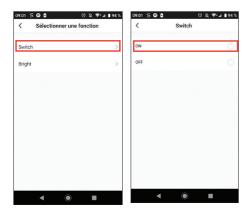

Then add a "retard" ("delay") that will trigger the next action after the desired time period:

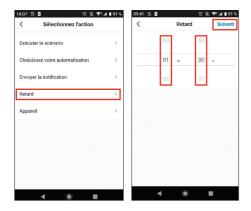

Then add the last action, turn off the lamp in this example:

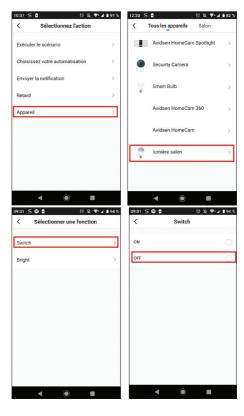

After these steps, you will have 3 actions: turn on the bulb, wait one minute and turn off the bulb:

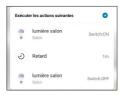

Finally, you can choose an automation validity period, in this case at night:

#### **D-USING THE PRODUCT**

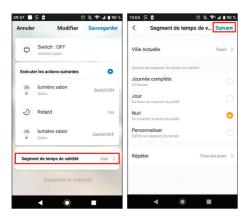

The automation is now complete. You can save it at the top right:

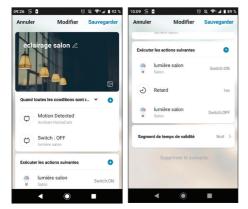

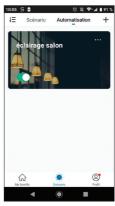

If you wish to access the details or delete it, click on the " $\cdots$ " icon at the top right of its name.

### E - FAQ

| Symptoms                                                                      | Possible causes                                                                                                    | Solutions                                                                                                    |
|-------------------------------------------------------------------------------|----------------------------------------------------------------------------------------------------|----------------------------------------------------------------------------------------------------|
|                                                                               | Your device has an outdated or incompatible version of Android                                                                                                    | Please contact the technical support of the manufacturer of your Android device to get a recent update.                                                                |
| Unable to install the Avidsen<br>Home app<br>on my Android device             | GooglePlay checks that you have all the essential items for the proper operation of the app. If your device does not meet all required criteria, you will be unable to install it. | Try the installation on a different Android device.                                                                                                    |
| Unable to install the Avidsen                                                 | The version of iOS on your device is not up to date                                                                                                    | Update the operating system on your device.                                                                                                    |
| Home app on my Apple device                                                   | Your device is not supported                                                                                                    | Avidsen Home is compatible from version IOS 9                                                                                                    |
| The app freezes or there are bugs                                             | You experience problems configuring the app or accessing your camera(s)                                                                                                    | Please uninstall the application and reset your camera(s). Then add your camera(s).                                                                                    |
| Configuration of your camera<br>using WiFi from                               | Connection to the camera is too slow or the device is too far from the internet hub                                                                                                | Move the camera and smartphone closer to the box/ modem/router.                                                                                                    |
| your smartphone failed                                                        | The smartphone/tablet are linked to an incompatible WiFi network                                                                                                    | Please ensure that your smartphone is linked to a 2.4GHz network                                                                                                    |
|                                                                               | Network configuration problem                                                                                                    | Check your device settings (box, router, firewall)                                                                                                    |
| Cannot connect to camera over                                                 | Incorrect video settings                                                                                                    | Check the video settings and reduce the quality if necessary                                                                                                    |
| a 3G or 4G Internet link but it<br>works when connected to a local<br>network | Your home Internet speed is insufficient to support the connection from your smartphone                                                                                            | Check that the available<br>bandwidth exceeds 1Mbits per<br>second (upload and download)<br>for low-quality display; or that<br>it exceeds 2Mbits per second<br>for HD |
| Poor quality or shaky image                                                   | Incorrect video settings                                                                                                    | Check the video settings and reduce/increase the quality if necessary                                                                                                  |

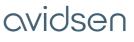

### E - FAQ

| Movement detection is triggered unnecessarily                                      | Unsuitable movement detection settings                                                    | Reduce the sensitivity of detection                                                                                                    |
|------------------------------------------------------------------------------------|-------------------------------------------------------------------------------------------|----------------------------------------------------------------------------------------------------|
|                                                                                    | Unsuitable movement detection settings                                                    | Please check the configuration of the camera, the enabled alerts and the motion sensitivity                                                         |
| When movement is detected, no<br>Push alert is received                            | The application is not authorised to send a Push alert                                    | Please check your Avidsen<br>Home rights within your iOS<br>application Security and Privacy<br>settings or Android application<br>settings         |
| PUSH Notifications only work<br>when the app is displayed on<br>the Android screen | Avidsen Home is not allowed to run in the background, or has been completely closed       | Please restart Avidsen Home. Make sure that no other management or power saving application automatically closes the application in the background. |
| the Android Screen                                                                 | Your Android device has reached the maximum limit of applications launched simultaneously | Close the applications or increase the limit of simultaneous applications in your device settings.                                                  |
| Pairing issues                                                                     | The camera is already paired with another user account.                                   | Reset the camera. It will be automatically deleted from the old account.                                                                            |

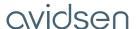

#### F - TECHNICAL AND LEGAL INFORMATION

#### 1 - TECHNICAL CHARACTERISTICS

| Resolution                    | 2M Pixels                                                                                                    |
|-------------------------------|----------------------------------------------------------------------------------------------------|
| Technical characteristics     | Power supply: 12V/1A Real-time video playback Communication protocol: WiFi b/g/n 2.4GHz Encryption: WPA-PSK/WPA2 Viewing angle: 68° |
| Audio                         | Two-way                                                                                                    |
| Night vision                  | Yes, 25m range                                                                                                    |
| Sensor and lens               | 1/4" CMOS                                                                                                    |
| Shutter speed and compression | 1/25 – 1/100,000 per second - H264                                                                                                  |
| Storage                       | Yes, on SD card (128GB max, not included)                                                                                           |
| Average                       | 10.8W Max DC 12V, 1A                                                                                                    |
| Operating temperature         | -20°C +55°C                                                                                                    |
| Dimensions and weight         | 67mm x 57mm x 158mm – 286g                                                                                                    |

#### 2 - WARRANTY

- This product is guaranteed for parts and labour for 2 years from the date of purchase. Proof of purchase must be retained for the duration of the warranty period.
- The warranty does not cover damage caused by negligence, knocks or accidents. The parts of this
  product must not be opened or repaired by any persons not employed by Avidsen. The warranty will
  be void if the device is tampered with.
- Avidsen undertakes to keep a stock of spare parts for this product throughout the contractual warranty period.

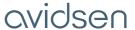

#### F - TECHNICAL AND LEGAL INFORMATION

#### 3 - HELP AND SUGGESTIONS

- If, despite the care we have taken in designing our products and drafting these instructions, you do encounter difficulties when installing your product or you have any questions, we strongly recommend that you contact one of our specialists who will be glad to help.
- If you encounter operating problems during the installation or a few days afterwards, it is essential for you to be in front of your installation when contacting us, so that one of our technicians can diagnose the source of the problem, as it will probably be the result of a setting that is incorrect or an installation that is not to specification. If the problem is caused by the product itself, the technician will give you an RMA number so that you can return the unit to the shop.

Without this RMA number, the shop may refuse to exchange your product.

Contact our after sales service team technicians:

0 892 701 369 Service 0,35 € / min + prix appel

Monday to Friday, 9pm to 12pm, and 2pm to 6pm.

Avidsen undertakes to keep a stock of spare parts for this product throughout the contractual warranty period.

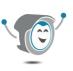

Need some help?

Avidssy

will answer your questions at www.avidsen.com

(toll-free, 24/7)

#### 4 - DECLARATION OF CONFORMITY

Avidsen hereby declares that the equipment designated below:

Avidsen HomeCam WR reference 127052 complies with the RED 2014/53/EU directive and that its conformity has been assessed pursuant to applicable standards:

Directive 2014/35/EU: (protection of users' health and safety)

- EN 62479:2010
- EN 62368-1:2014 + A11:2017
- EN 50663:2017

Directive 2014/30/EU: (protection requirements relating to electromagnetic compatibility).

- EN 301 489-1 V2.2.3
- FN 301 489-17 V3 2 3
- EN 55032:2015
- EN 55035:2017
- EN 61000-3-2:2019
- EN 61000-3-3:2013 +A1:2019

Directive 2014/53/EU: (efficient use of the radio spectrum, in order to avoid harmful interference).

- EN 300 328 V2.2.2

Tours, 19/10/2020 Alexandre Chaverot, CEO

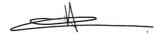

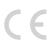

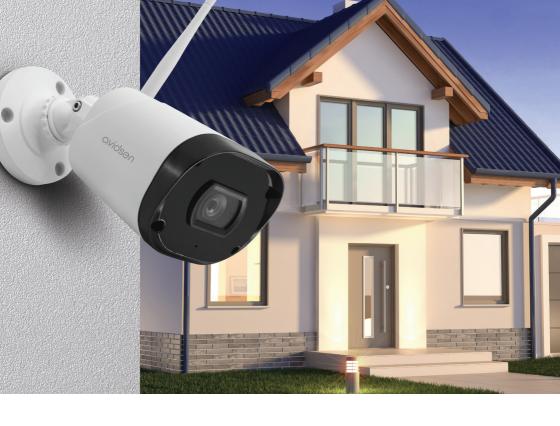

Avidsen

19 avenue Marcel Dassault - ZAC des Deux Lions
37200 Tours - France